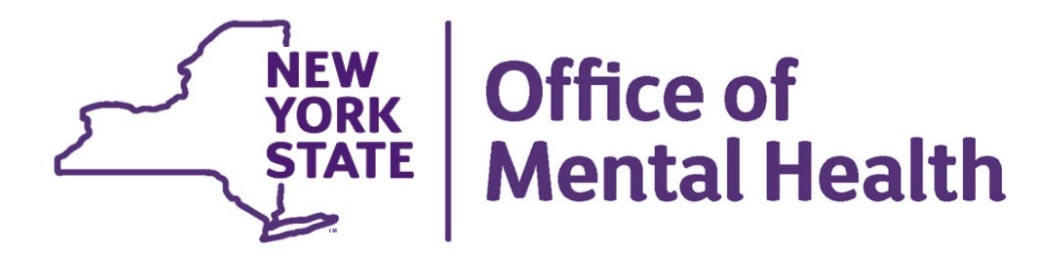

# **Mental Health Provider Data Exchange Change Request Manual**

**January 2021**

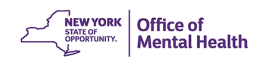

# **Table of Contents**

<span id="page-1-0"></span>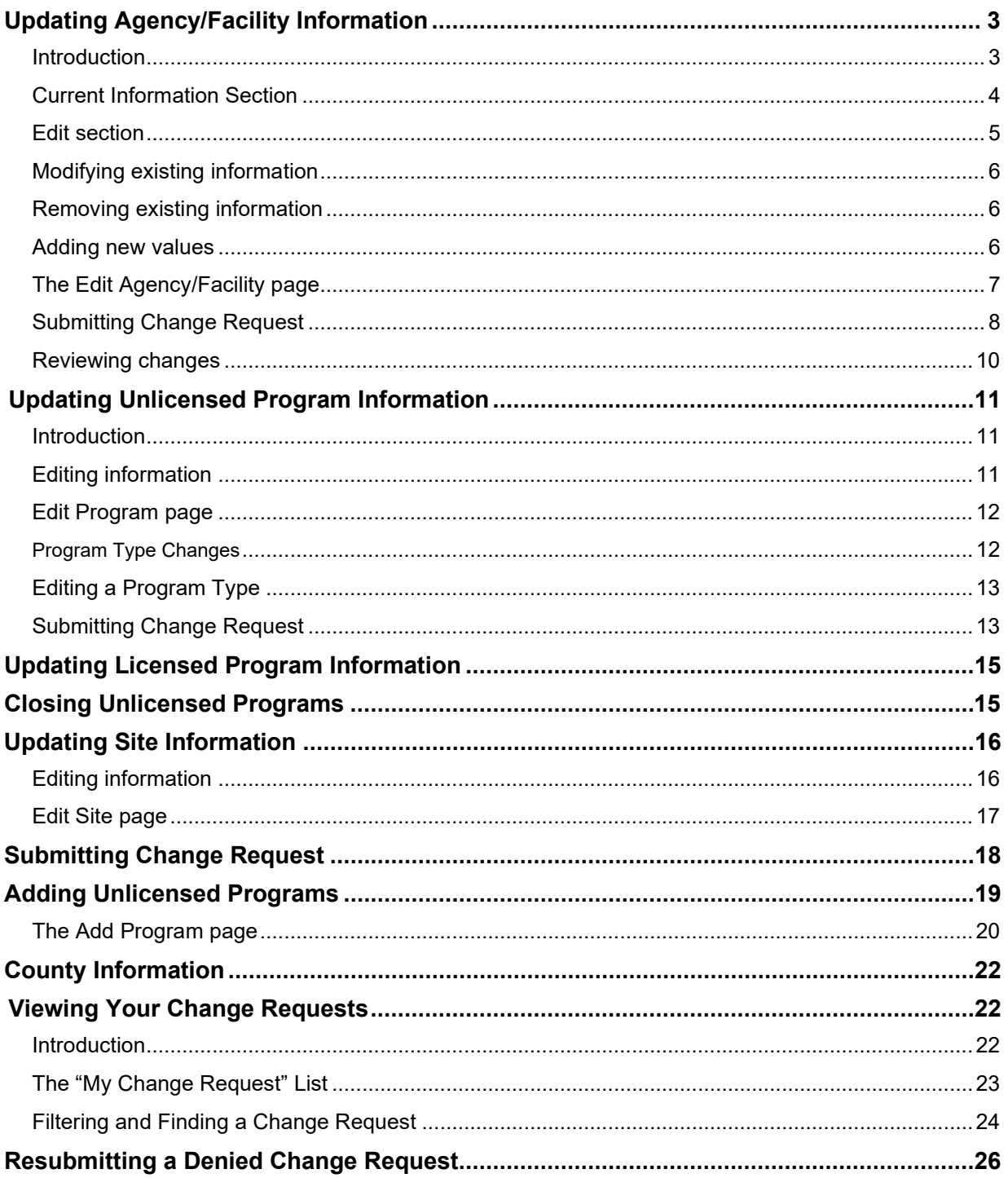

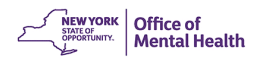

# <span id="page-2-1"></span>**Updating Agency/Facility Information**

#### <span id="page-2-0"></span>**Introduction**

GP. ĩР

The Edit Agency/Facility page is used when submitting a Change Request to edit Agency and/or

Facility information. To navigate to the Edit Agency/Facility page, click on the Edit icon located at the right side of the Facility record line on the Directory Search page.

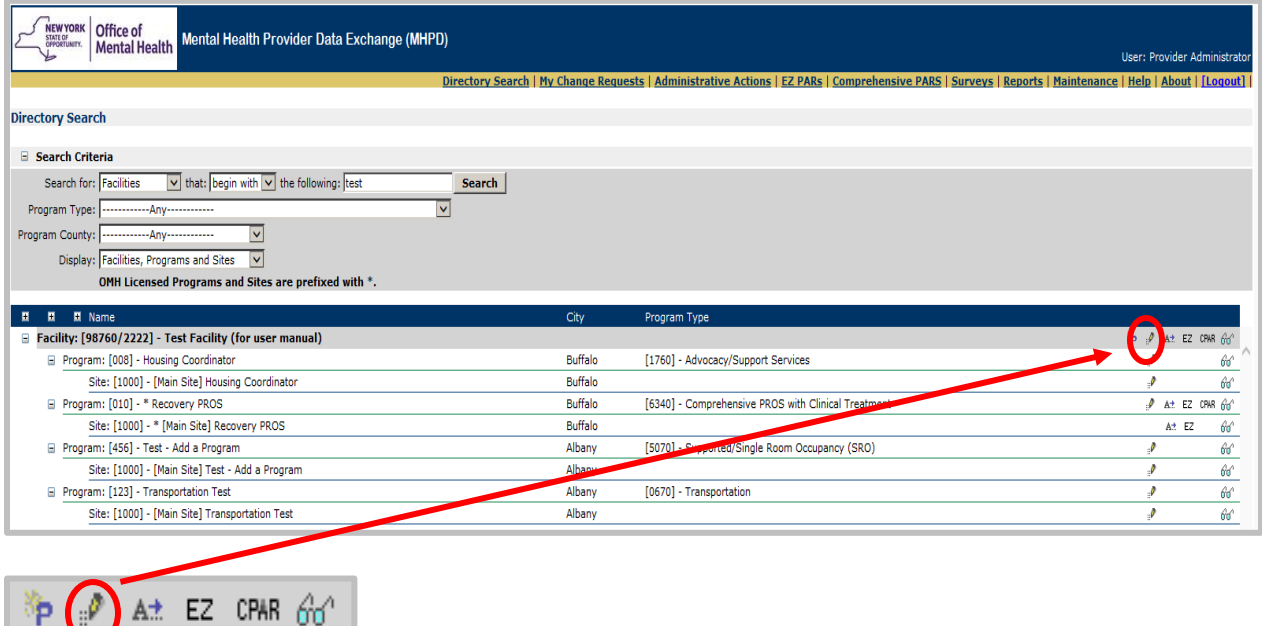

The user can also click the Edit icon  $\left| \frac{d\mathbf{r}}{dt} \right|$  in the Facility Header section of the View Agency/Facility page

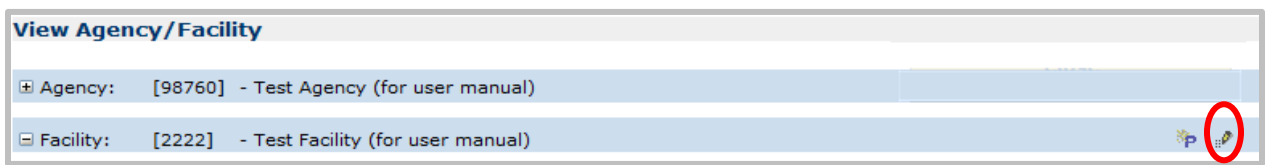

or the user can click the View Program or View Site page.

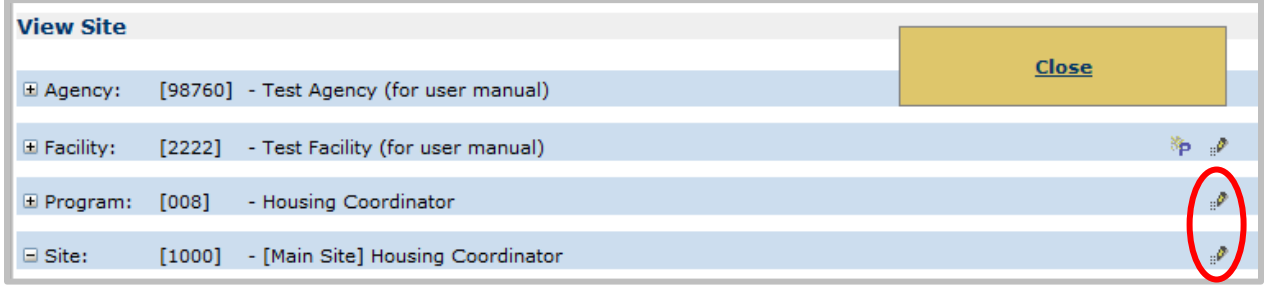

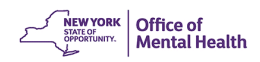

The View Agency/Facility page will only be available to users with Provider Admin, County Admin, or Field Office Admin security group access If you need Provider Admin access, contact the Security Manager at your facility, who can update your access in the Security Management System (SMS). To locate your Security Manager, see the list on the Verify Contact Information page that displays upon logging into MHPD, or call the Help Desk at 1-800-HELP NYS (800- 435-7697, select option 2). Further information about security groups is found in the [MHPD Basic](https://www.omh.ny.gov/omhweb/mhpd/manuals/) User Manual.

For each data section of the Edit Agency/Facility page, functionality is split into two sections.

#### <span id="page-3-0"></span>**Current Information Section**

All sections of pages in MHPD displaying information on a shaded background display current CONCERTS database information. This information is "Read Only."

<span id="page-3-1"></span>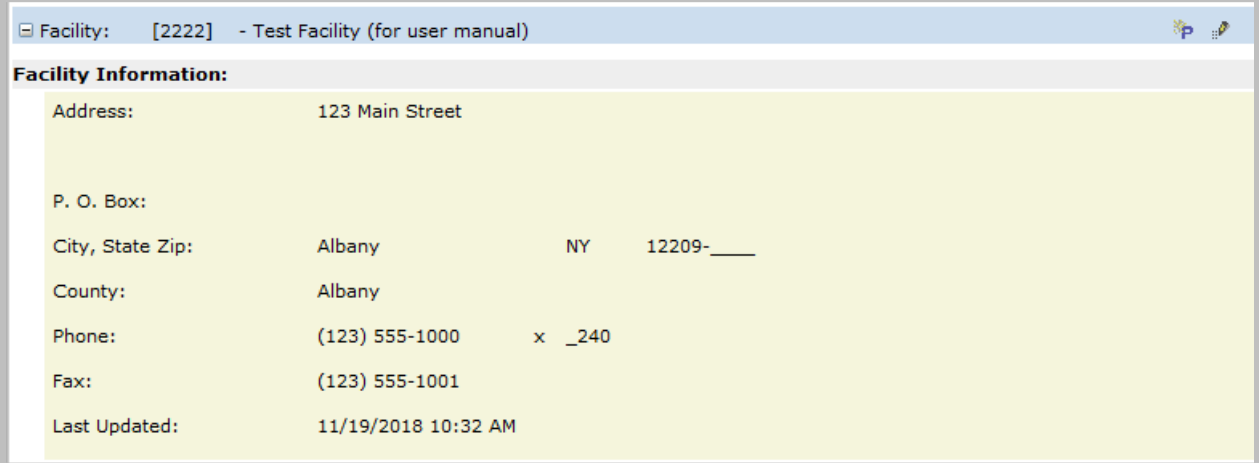

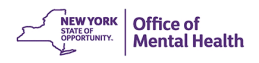

#### <span id="page-4-0"></span>**Edit section**

The Edit section immediately follows the current information in a white background and contains all fields from the shaded area. Fields that are available to edit are displayed in text boxes.

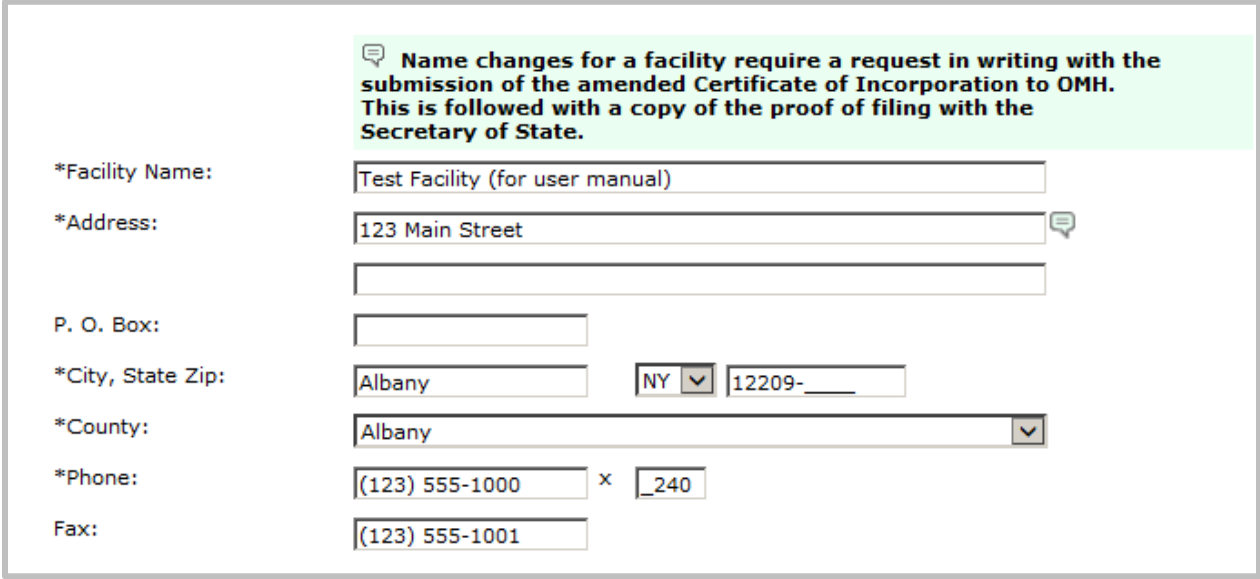

**NOTE:** Some lines in the Edit section have a text balloon icon to the right of them. Click on the icon for more information on how to properly complete the field.

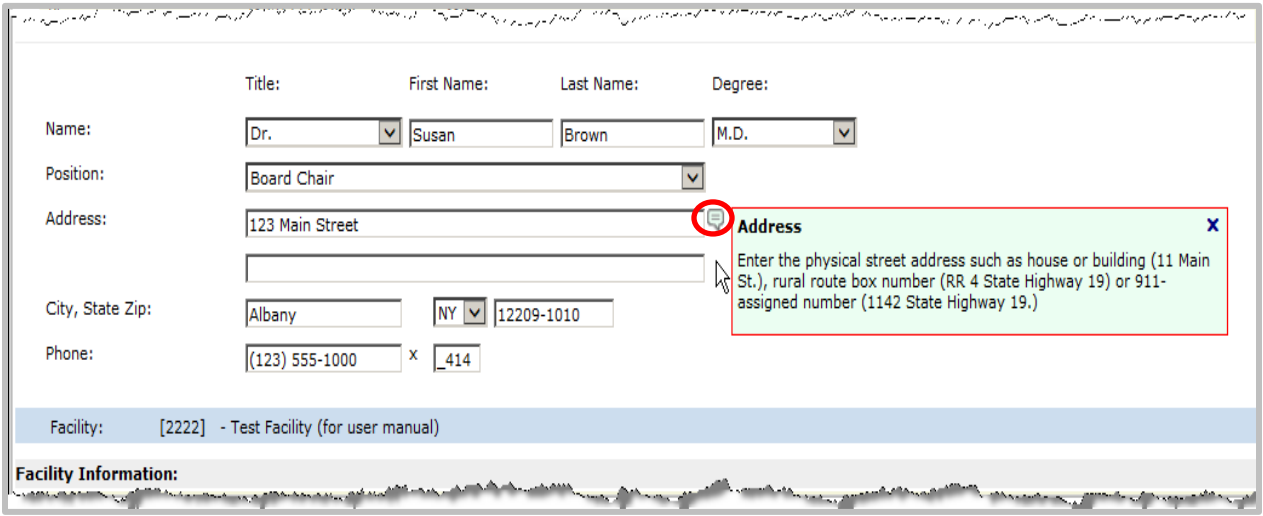

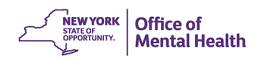

#### <span id="page-5-0"></span>**Modifying existing information**

When you make a change to an existing value, values in both the current information section (shaded background) and the edit information section (white background) are displayed in bold as soon as you click another field. This is illustrated below using the "Address" and "Phone" fields. The changes you make are displayed in bold, as illustrated below with the zip code changed from 12209 to 12345.

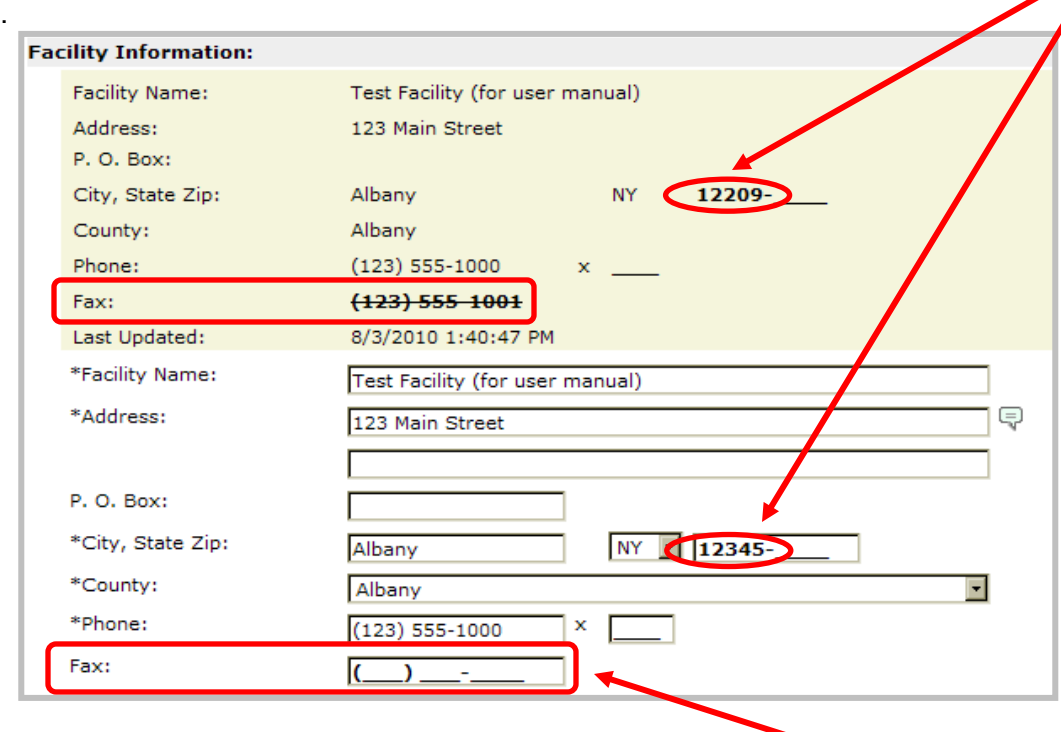

#### <span id="page-5-1"></span>**Removing existing information**

In the above screenshot, when updating existing information, any data in the edited information section (white background) is deleted. The data in the current information section (shaded background) is displayed with a line across the value as soon as you move to another field. This is illustrated above using the Fax # field, where the phone number (123) 555-1001 has been deleted.

#### <span id="page-5-2"></span>**Adding new values**

As seen in the above screenshot, when adding a new value, the data in the edited information section (white background) is displayed in bold whenever you move to another field. This is illustrated above in the zip code data field.

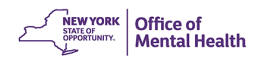

# <span id="page-6-0"></span>**The Edit Agency/Facility page**

Below is an example of an Edit Agency/Facility page.

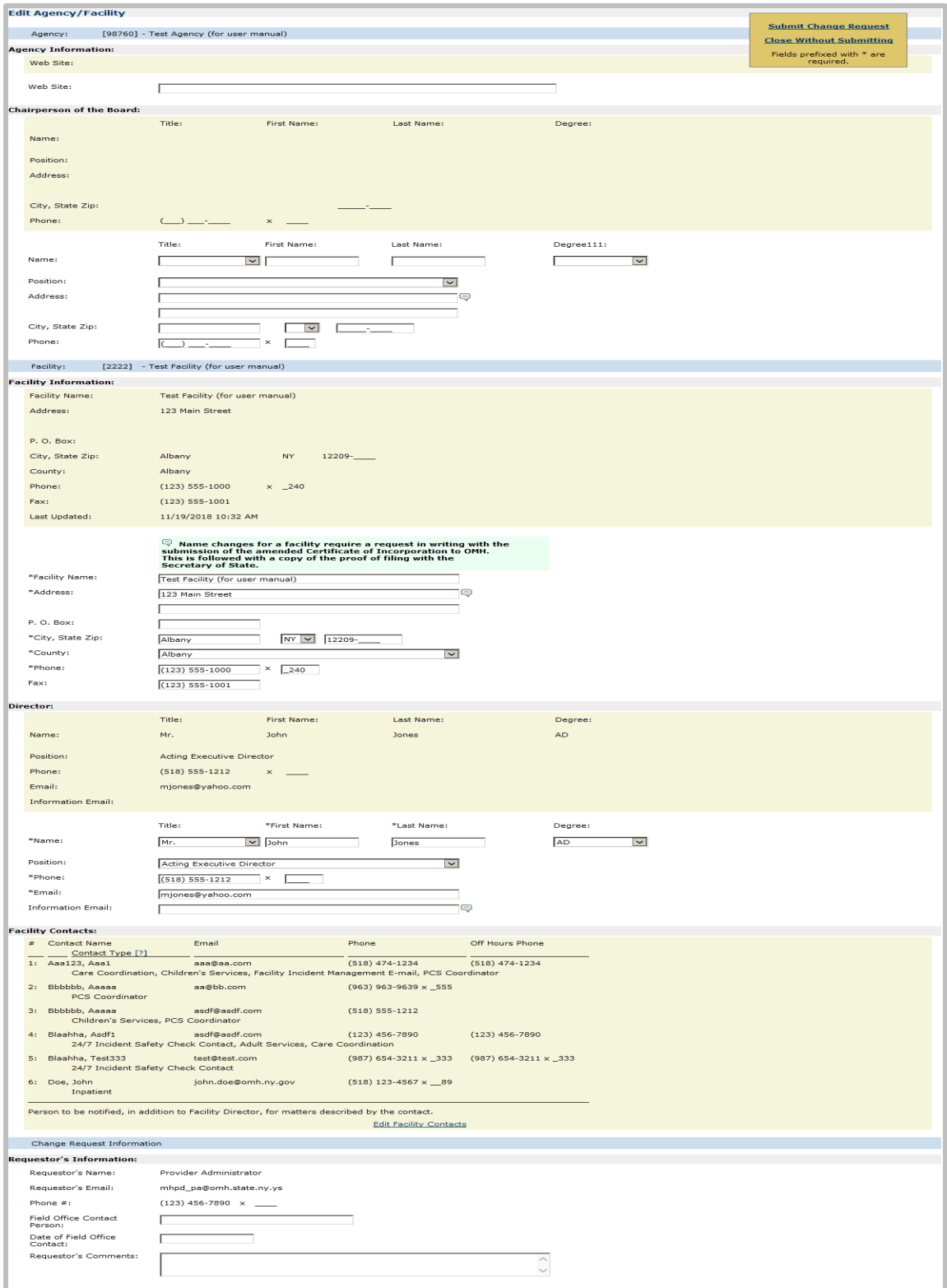

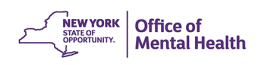

As shown in the screenshot below, the bottom data section in the Edit Agency/Facility screen, "Requestor's Information," fills in your contact information from your MHPD user data. Please correct this information, if necessary. You may also add comments in the space provided. Your correction will be saved and shown the next time you log into MHPD. If you have contacted the Field Office prior to making this change, you may enter the "Field Office Contact Person" and the "Date of Field Office Contact," otherwise, you can leave it blank.

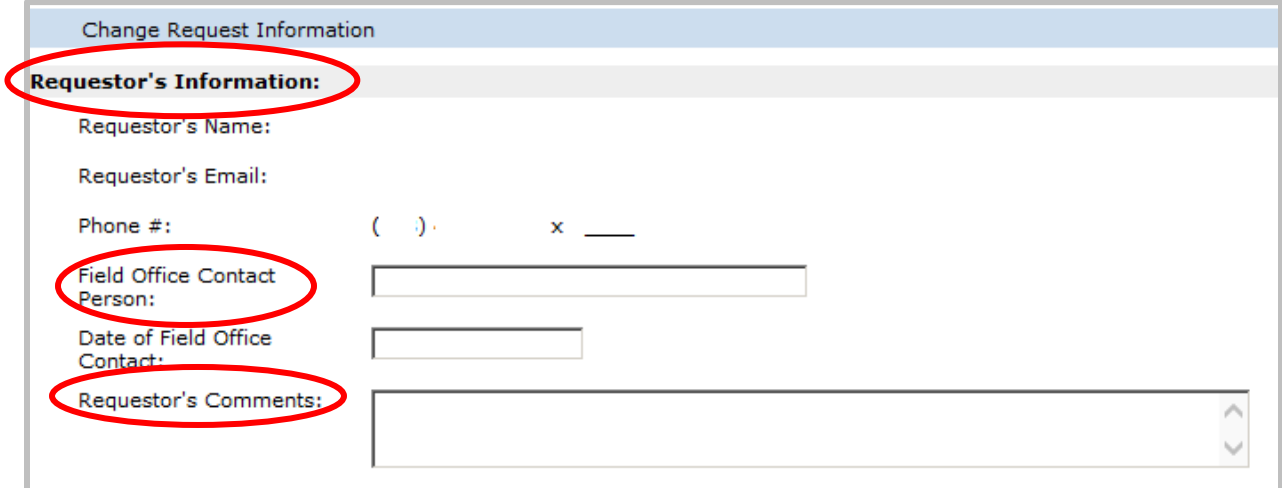

If you would like to request changes to information that cannot be requested using this page, please contact your Field Office. The Field Office contact information is available from the OMH website, [OMH Field Offices.](http://www.omh.ny.gov/omhweb/aboutomh/fieldoffices.html)

#### <span id="page-7-0"></span>**Submitting Change Request**

When finished with editing, click "Submit Change Request" in the floating gold menu box in the upper right-hand corner of the screen.

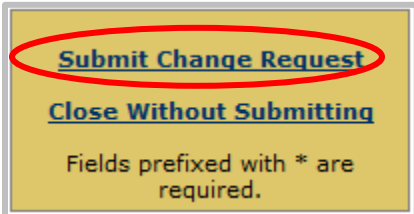

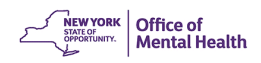

A message box confirming your Change Request (CR), and indicating that the Change Request has been submitted, will display the Change Request number (CR #). Use this CR# in any future correspondence regarding this CR. Click "OK" to close the message box.

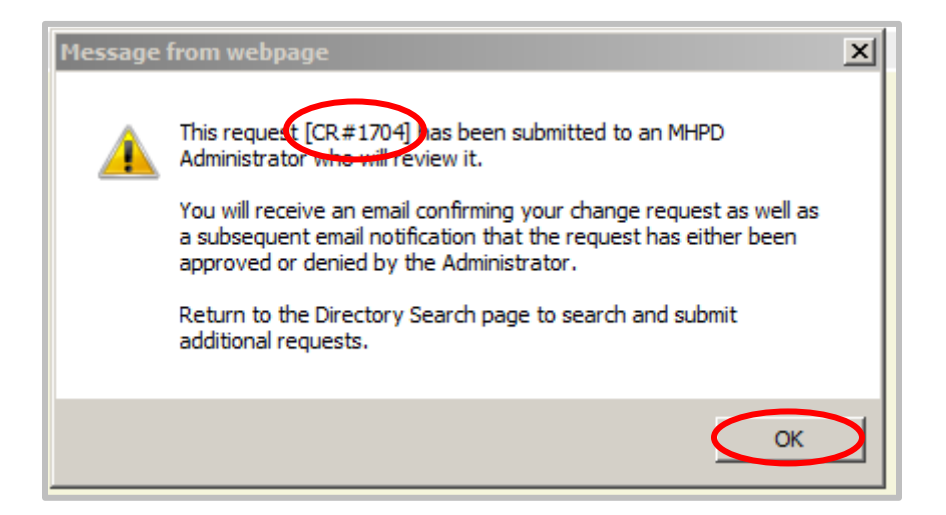

After you click "OK", the Change Request is displayed in "Read Only" mode showing the Change Request in its entirety. You will also receive an e-mail confirming your Change Request. E-mail notifications are explained in detail under E-mail Notifications in the Appendix of the [MHPD Basic User's Manual.](https://omh.ny.gov/omhweb/mhpd/manuals/mhpd_basic_user_manual.pdf)

As shown in the screenshot below, an additional data section, Change Request Status, will appear below Change Request Information toward the bottom of the screen. It displays the "Change Request #", the "Request Date", the "Requestor's information", and the "Status" of the request, as well as the name and e-mail address of the Administrator who will review it. You can use this information to inquire about the status of the Change Request.

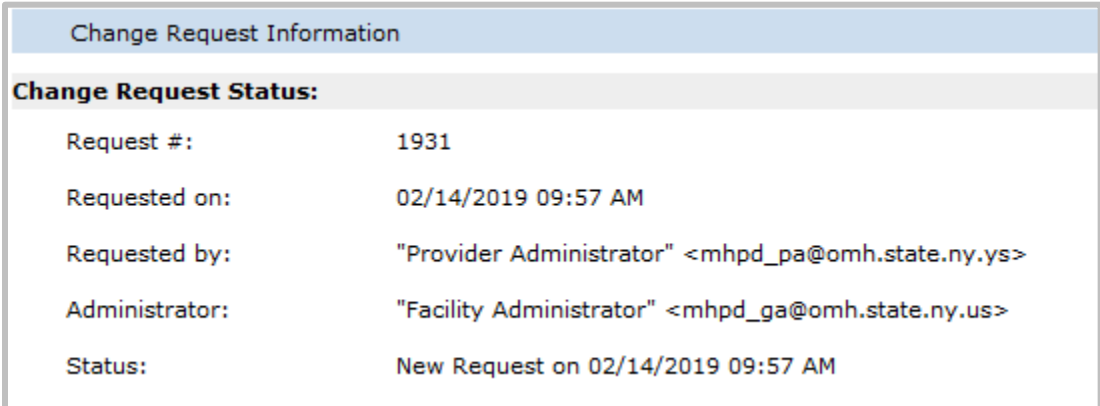

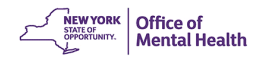

#### <span id="page-9-0"></span>**Reviewing changes**

Once you submit your Change Request, both the current information section (shaded background) and the edit section (white section) displays in "Read Only" mode with the changes displayed in bold. When you are finished reviewing, select "Close" from the floating gold menu box in the upper right-hand corner to return to the Directory Search page.

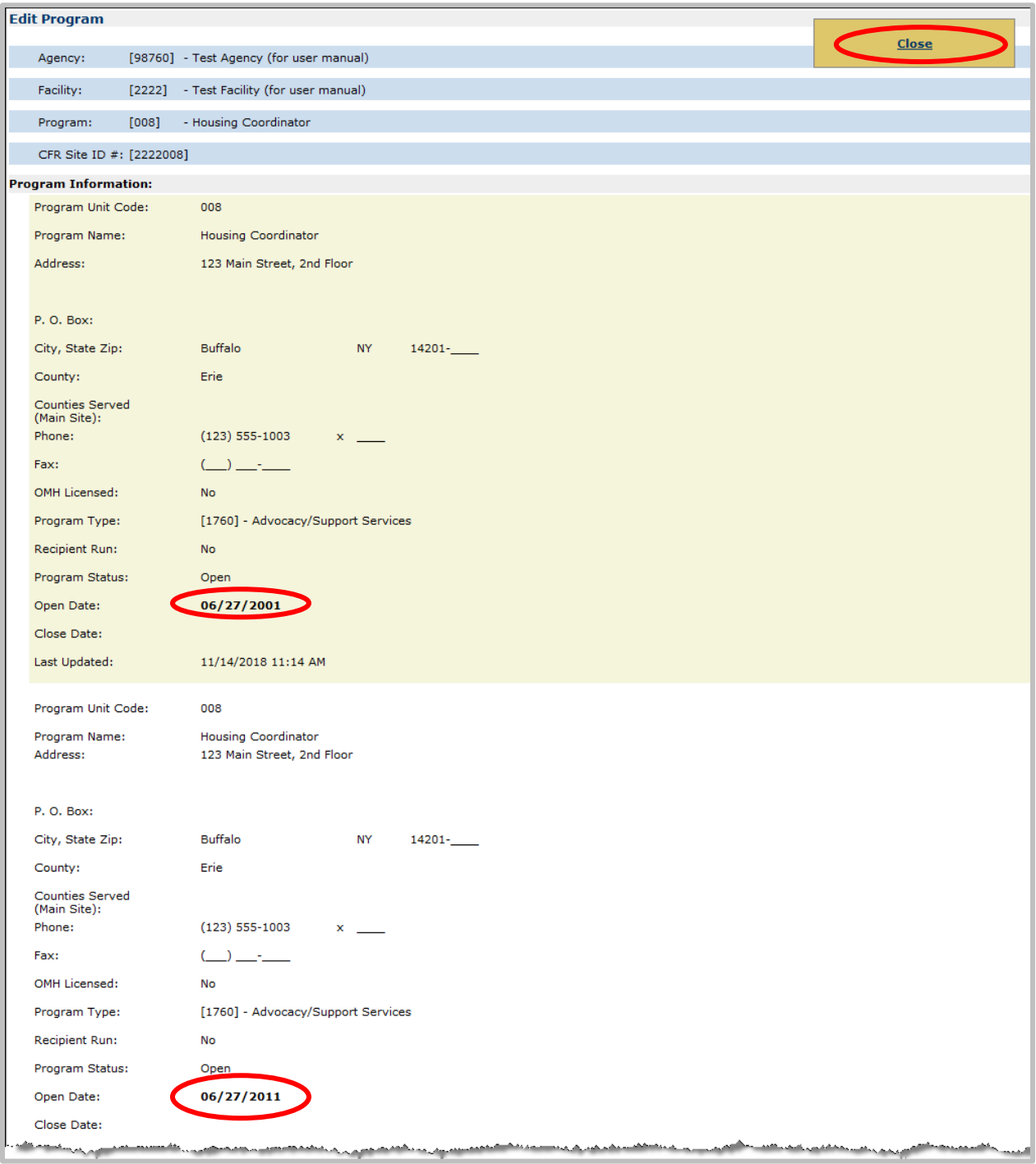

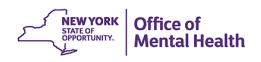

# <span id="page-10-0"></span>**Updating Unlicensed Program Information**

#### <span id="page-10-1"></span>**Introduction**

The Edit Program page is used when requesting changes to be made to Program information.

To navigate to the Edit Program page, click on the Edit icon **located at the right end of the** Facility record display line on the Directory Search page.

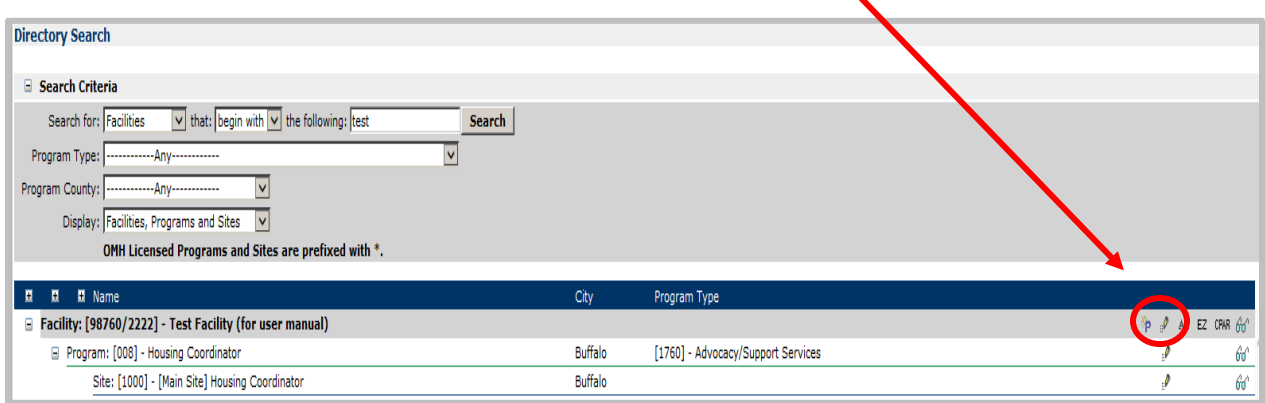

You may also click the Edit icon in the Program Header section of the View Program or View Site page.

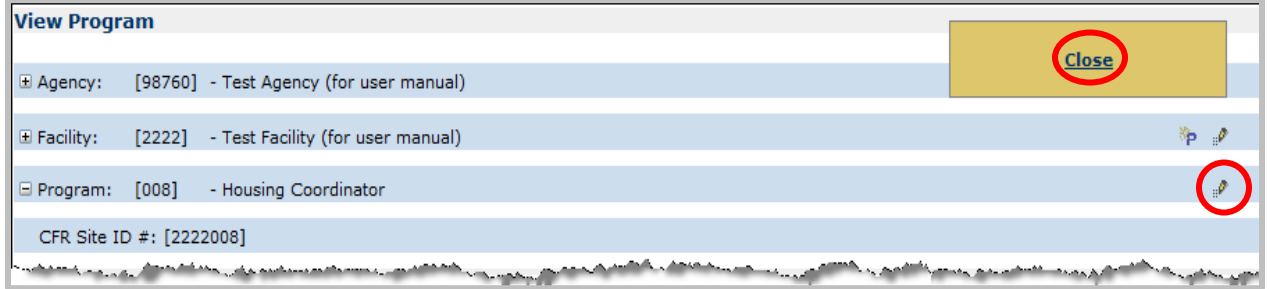

# <span id="page-10-2"></span>**Editing information**

Please refer to the section Editing Information under Updating Agency/Facility Information for details. The fields differ, but once the editing function has been invoked, the mechanism is the same.

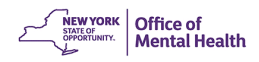

#### <span id="page-11-0"></span>**Edit Program page**

Proceed with changes in the same manner as described above in the Agency/Facility section. In the "Requestor's Comments" field, please provide any background information that will help the Administrator accept the Change Request. In addition, if you have contacted the Field Office, please include the contact person and date of contact.

Please contact your Field Office for procedures to edit information not included in MHPD for unlicensed programs.

#### <span id="page-11-1"></span>**Program Type Changes**

A request to change a program type initiates two processes: first, closing the original program as of the day prior to the effective open date; and second, opening a replacement program with the effective open date that you entered. The replacement program is assigned a new unit number. When you submit a program type change request, please review the program name to make sure it is consistent with the new program type.

To change a "Program Type," select the new "Program Type" from the drop-down menu. Change the "Program Name" as appropriate for the new "Program Type." Enter the "Effective Open Date" that reflects the date of the change, and the "Close Date" will fill in automatically. Change any other information such as phone numbers and address as needed.

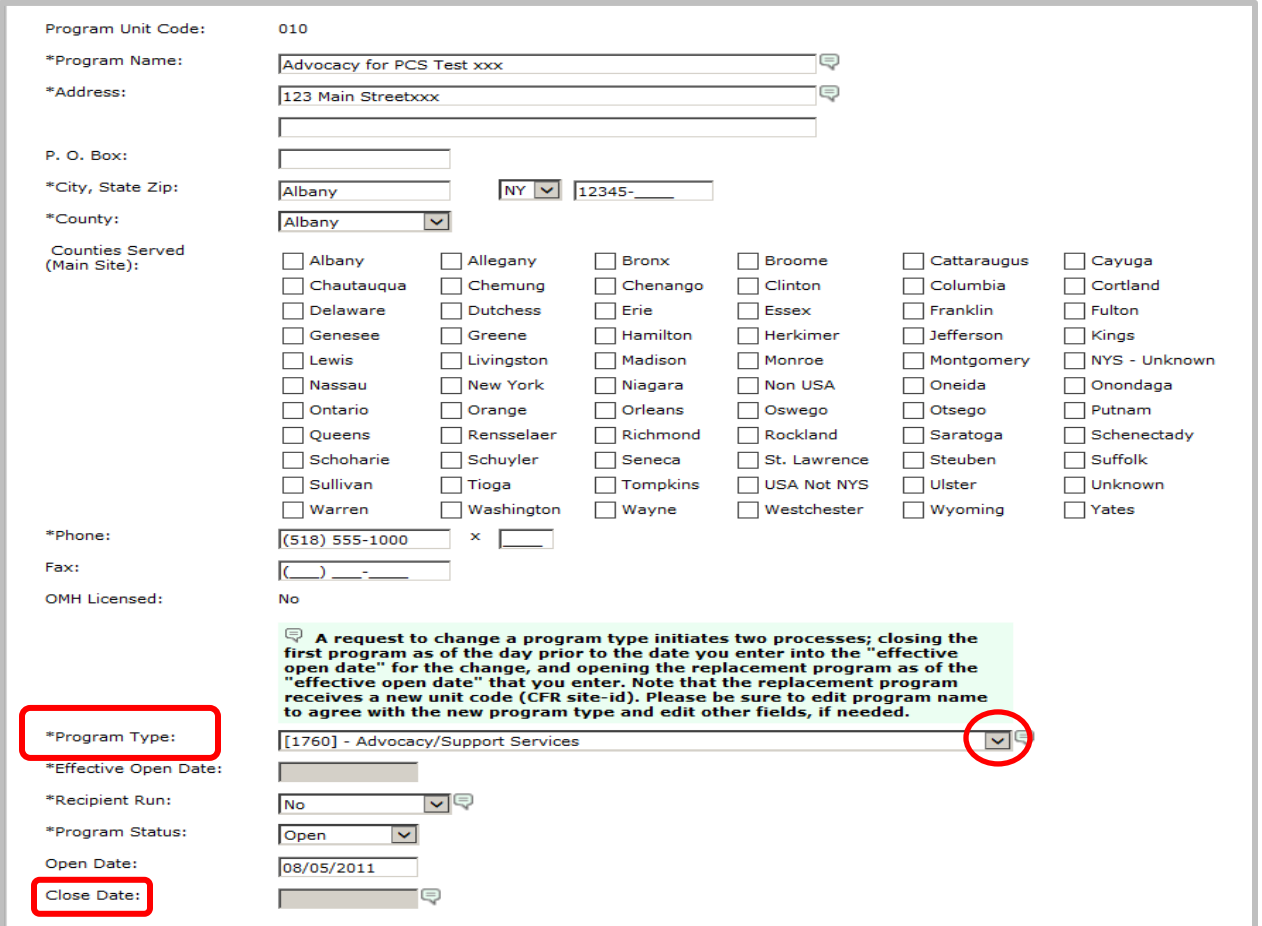

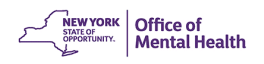

**NOTE:** The "Program Type" information balloon to the right of the "Program Type" drop-down menu: If requesting a change to the "Program Type," please review the "Program Name" for possible revision. If you are updating a Non-Public Mental Health System Program and the "Program Type" for this program is not listed, please contact the MHPD Help Desk at (800) 430- 3586 or e-mail mhpd@omh.ny.gov.

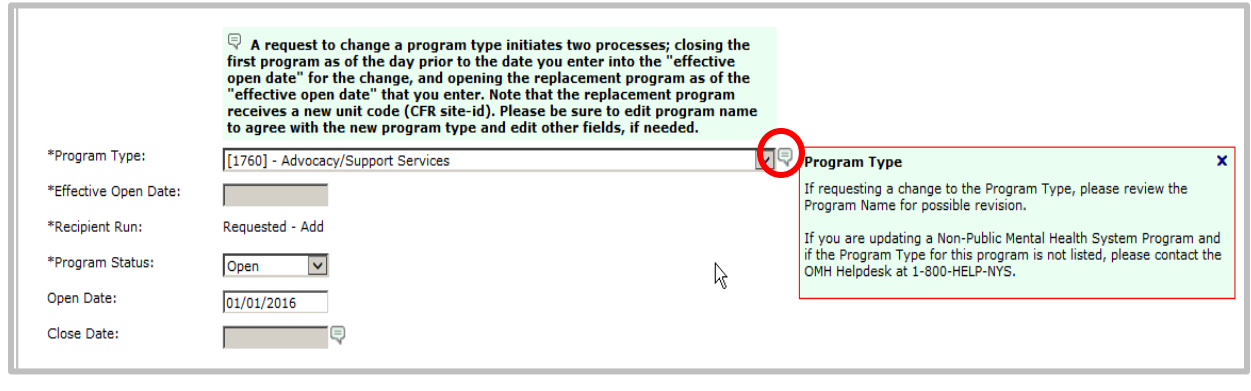

#### <span id="page-12-0"></span>**Editing a Program Type**

If the program needing updates has open CAIRS episodes of care, a message box will display to the user as follows: "This request cannot be approved at this time. The request is to change a Program Type of a Program that has open CAIRS episodes of care that must be resolved prior to closing."

To resolve, you must first Add a Program of the new Program Type (see the Add a Program section of this manual). In the Requestors Comments, enter "Change of program codes," which was formerly the unit code [insert the old unit number here]. Once the Change Request to open the new program has been approved, and the new program has been added into MHPD, transfer the CAIRS cases from the old program in CAIRS to the new program. Contact the Helpdesk at (800) 435-7697, select option 2, for assistance with transferring episodes of care in CAIRS.

After finishing the transfer, close the old program in MHPD (see Closing a Program in this manual for more information). In the Requestors Comments box, enter a reason for submitting the change request, such as: "Change of program codes - This unit is being replaced by [insert the new unit number here]."

#### <span id="page-12-1"></span>**Submitting Change Request**

When finished with editing, click "Submit Change Request" in the floating gold menu box in the upper right-hand corner of the screen. A message box confirming your Change Request and indicating that the Change Request has been submitted will display the CR# (Change Request Number.) Use this CR# in any future correspondence regarding this CR. Click "OK" to close the message box.

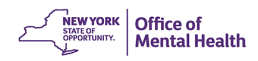

After you click "OK," the Change Request is displayed in "Read Only" mode showing the Change Request in its entirety. You will also receive an e-mail confirming your Change Request. E-mail notifications are explained in detail under "E-mail Notifications" in the Appendix of the [MHPD Basic User's Manual.](https://omh.ny.gov/omhweb/mhpd/manuals/mhpd_basic_user_manual.pdf)

Certain minor changes to Program Information may be approved automatically. For Licensed Programs, this includes changes to the Program Manager fields. For Unlicensed Programs, this includes changes to the following: P.O. Box, Telephone Number, Fax Number, E-mail Address, and Program Manager fields. When these changes are submitted, a Change Request will be created and flagged as Automatically Approved. No e-mail notifications are generated. If fields in addition to these fields are changed, automatic approval will NOT take place, and it will follow the regular approval process.

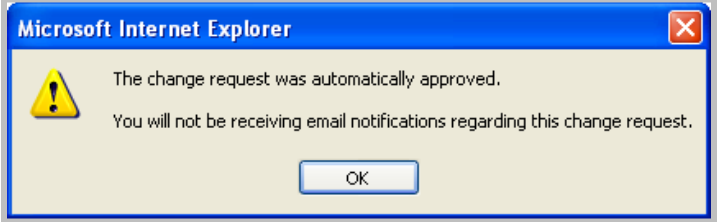

**NOTE:** Relocations of Licensed Programs require submission of an Administrative Action. Licensed Programs will see this message when in edit mode. For more information, see the [Administrative Actions Manual](https://www.omh.ny.gov/omhweb/mhpd/manuals/) or contact your Field Office.

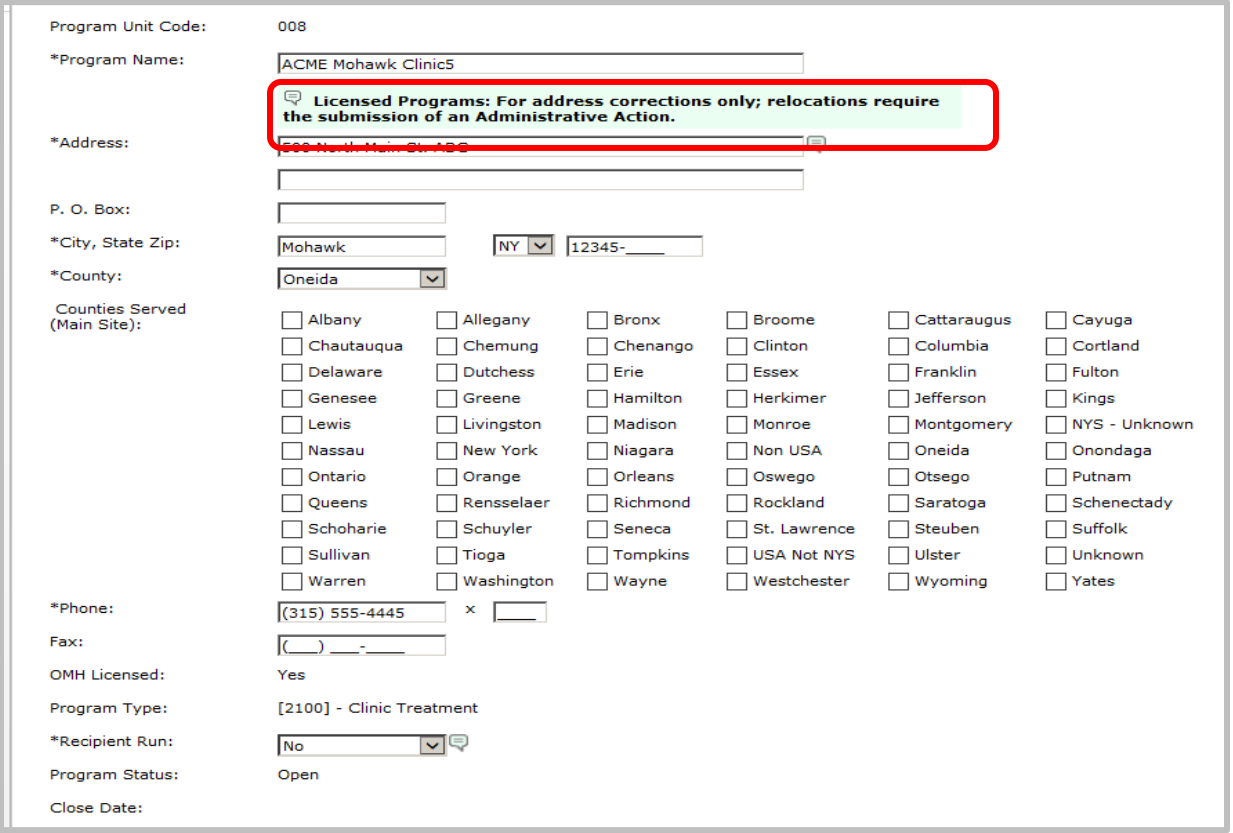

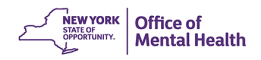

#### <span id="page-14-0"></span>**Updating Licensed Program Information**

A limited number of edits can be submitted for Licensed Programs. The procedure used is the same as for editing Unlicensed Programs. Changes to an address are for corrections only. For actual relocations, an Administrative Action or a PAR is required depending on the type of program. See **PAR Frequently Asked Questions**, and the **Administrative Action and EZPAR** [Manuals](http://www.omh.ny.gov/omhweb/mhpd/manuals/) for more information.

#### <span id="page-14-1"></span>**Closing Unlicensed Programs**

The following editing instructions are used when you wish to close an unlicensed program. To perform this edit, you must change the "Program Status" field to "Closed" on the Edit Program page and enter the date you are closing the program in the "Closed Date" field. If the program is already closed, enter the last day it was in operation as the closing date.

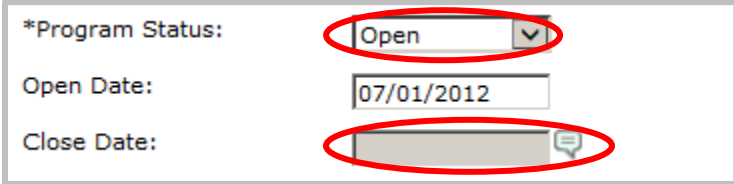

Below, in the "Requestor's Comments" field, please provide any background information that will help the Administrator to accept the Change Request, such as the reason for the closing.

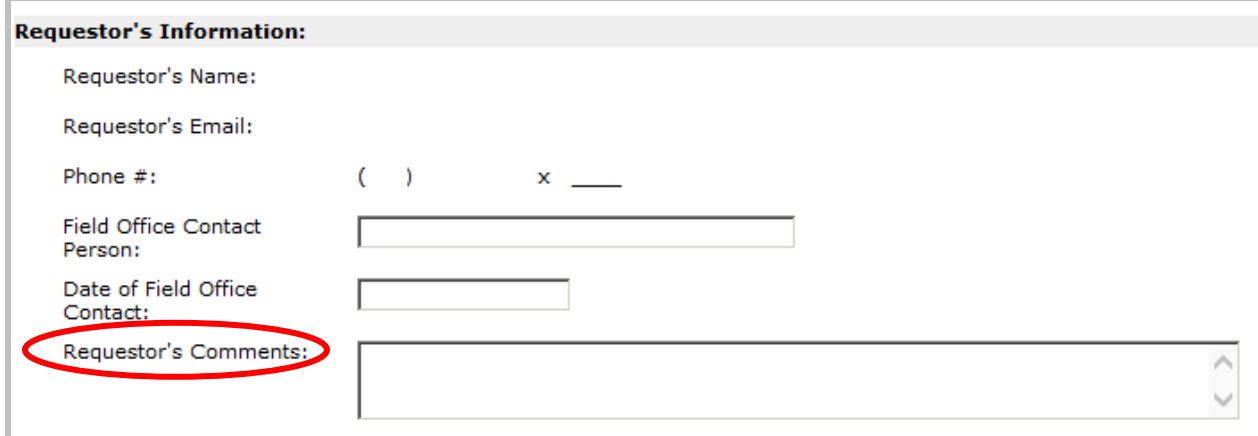

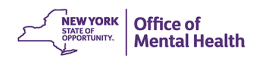

When finished with editing, click "Submit Change Request" in the floating gold menu box in the upper right-hand corner of the screen.

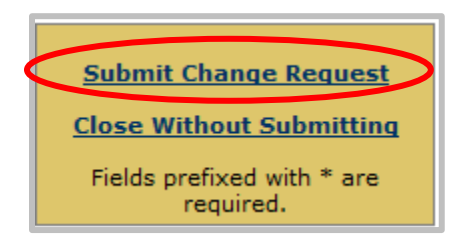

**NOTE:** If the program to be closed has open CAIRS episodes of care, a message box will be displayed to the user as follows: "This request cannot be approved at this time. The request is to close a program that has open CAIRS episodes of care that must be resolved prior to closing." Please close the CAIRS episodes (contact OMH Help Desk if you need assistance) and then submit a request to close this program."

#### <span id="page-15-0"></span>**Updating Site Information**

The Edit Site page is used when requesting changes to be made to Site information. You can

navigate to the Edit Site page either by clicking the Edit icon in-line with the Site record on the Directory Search page

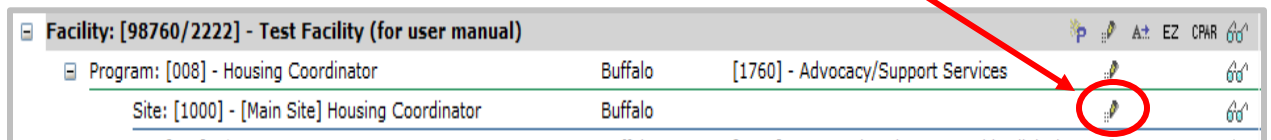

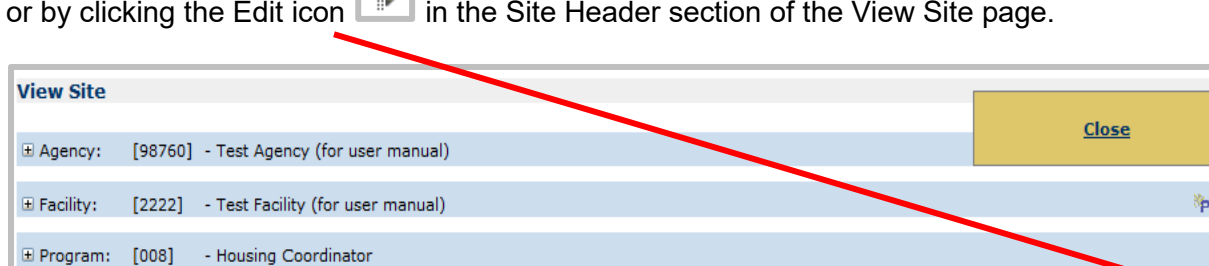

### <span id="page-15-1"></span>**Editing information**

[1000] - [Main Site] Housing Coordinator

 $\Box$  Site:

Please refer to section [Editing Information](#page-4-0) under ["Updating Agency/Facility Information.](#page-2-1)" Procedures for editing Sites are the same as those for editing Facilities or Programs.

<span id="page-15-2"></span>**NOTE:** When Program Name and Address Information is changed, the Site Name and Address of the Main Site are also updated.

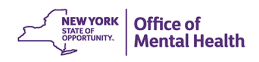

#### **Edit Site page**

The Edit Site page may vary showing additional sections of the site based on the program served. Some pages may include "Days/Hours of Operation" or "Population Served."

**NOTE:** The choice of Population Served (Children, Adolescent, Adult) is limited by the program type. The user will be prompted by a message box to make corrections when an incorrect Population Served box is checked.

If the site has a program code of a type that generally offers direct services (i.e. services provided to consumers or collaterals through face-to-face or telephone contact), then "Direct Services are Provided" will be pre-selected. If the program only provides discharge planning, coordination, linkage, referral, or other non-direct services, that box may be unchecked. When choosing the option to uncheck "Direct Services are Provided", the user must provide a description of the program's services in the "Requestor's Comment" box.

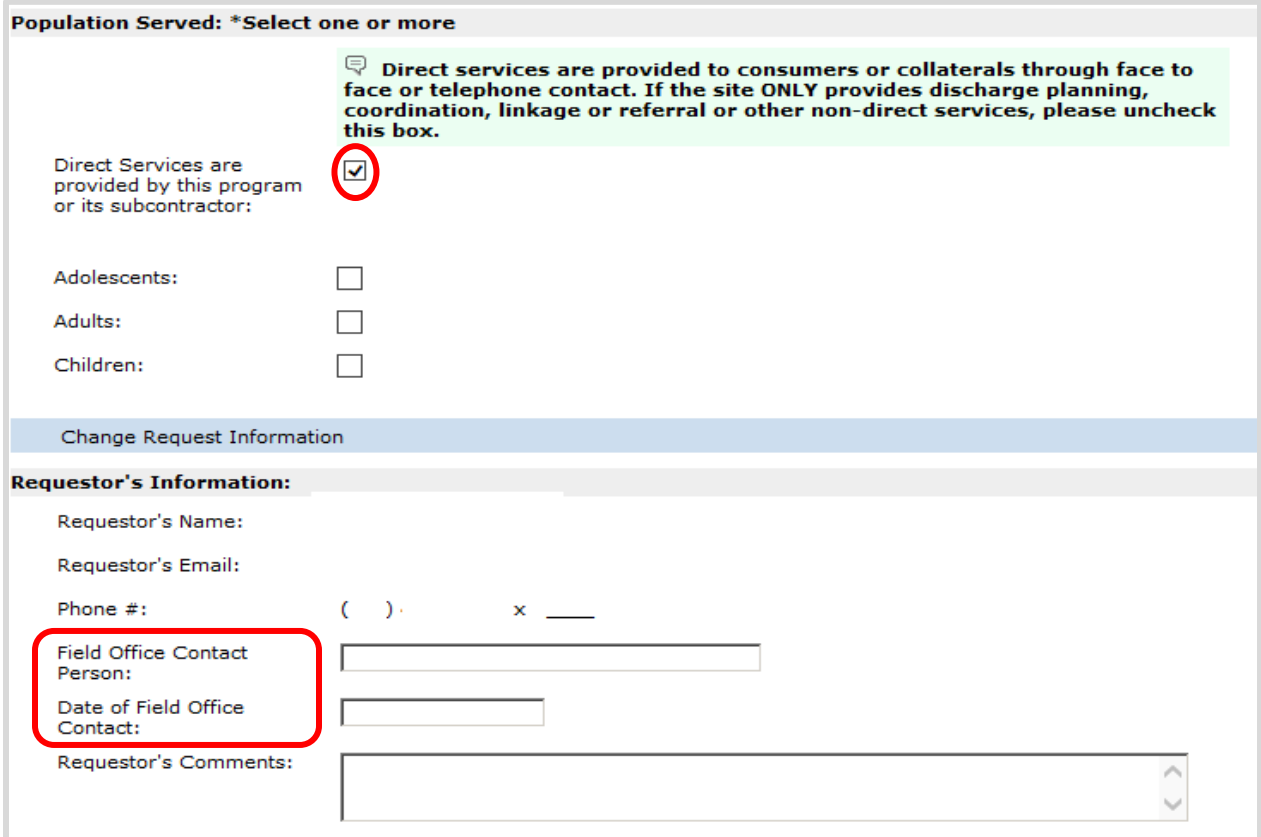

Sites that do not provide direct services will not appear on the OMH "Find a Mental Health Program in Your Community" portal. If you have contacted the Field Office prior to making this change, you may enter the "Field Office Contact Person" and the "Date of Field Office Contact." In the "Requestor's Comments" field, please provide any background information that will help the Administrator to accept the Change Request. Please contact your Field Office for procedures to edit information for licensed programs or to edit information not included in MHPD for non-licensed programs.

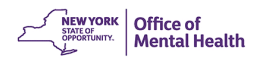

#### <span id="page-17-0"></span>**Submitting Change Request**

When finished with editing, click "Submit Change Request" in the floating gold menu box in the upper right-hand corner of the screen.

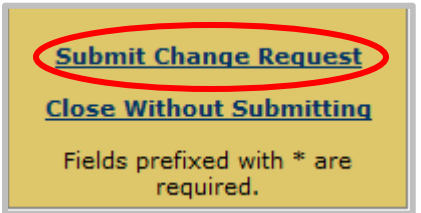

A message box confirming your Change Request and indicating that the Change Request has been submitted will display the CR# (Change Request Number.) Use this CR# in any future correspondence regarding this CR. Click "OK" to close the message box.

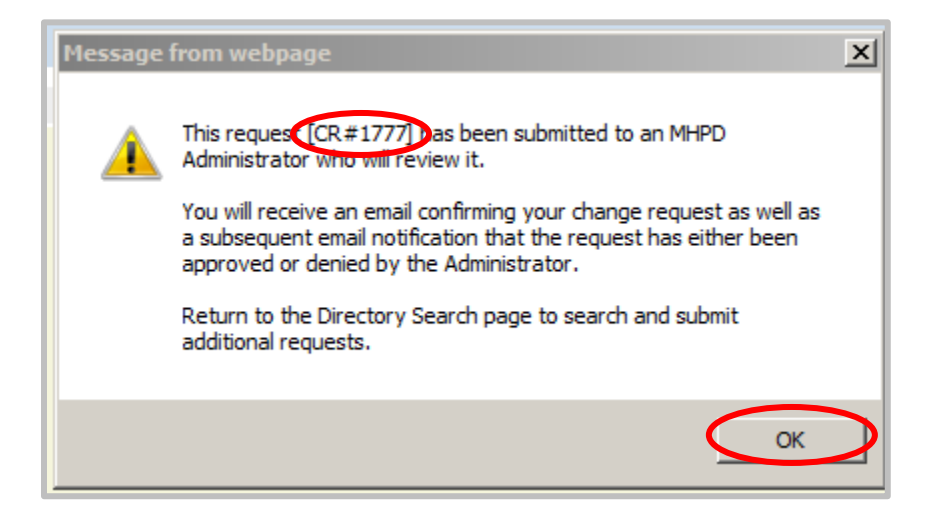

You will also receive an e-mail confirming your Change Request. E-mail notifications are explained in detail under E-mail Notifications in the Appendix of the MHPD Basic User's Manual. After you click "OK," the Change Request is displayed in its entirety in "Read Only" mode.

The "Change Request Status" section at the bottom displays the "Change Request #", the "Request Date", and the "Status" of the request, as well as the name and e-mail address of the Program Administrator who will review your request. You can use this information, if necessary, to respond regarding the status of the Change Request.

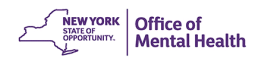

# <span id="page-18-0"></span>**Adding Unlicensed Programs**

The Add Program page is used when requesting to add unlicensed programs. You can

navigate to the Add Program page by clicking the Add icon **Found to the right side of the** Facility information line on the Directory Search page. The user may also click the Add icon

šр. found in the Facility Header section of the View Agency/Facility, View Program, or the View Site page.

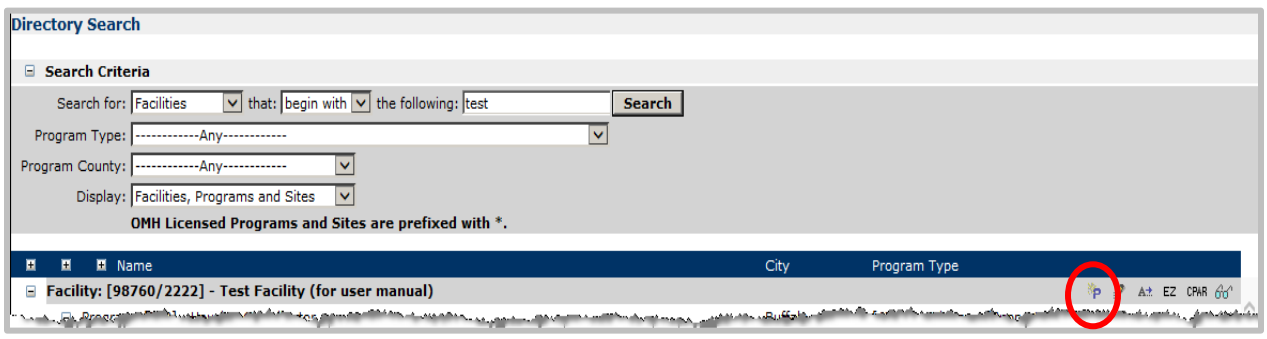

**NOTE:** There is no feature to add new sites to an unlicensed program. If an unlicensed program has multiple locations, please contact your [Field Office](http://www.omh.ny.gov/omhweb/aboutomh/fieldoffices.html) to determine if additional program units are needed.

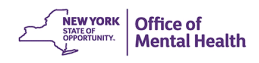

# <span id="page-19-0"></span>**The Add Program page**

Please complete the sections under "Program Information," making sure to enter a physical street address, and select "Program Type" carefully. For assistance, click the information

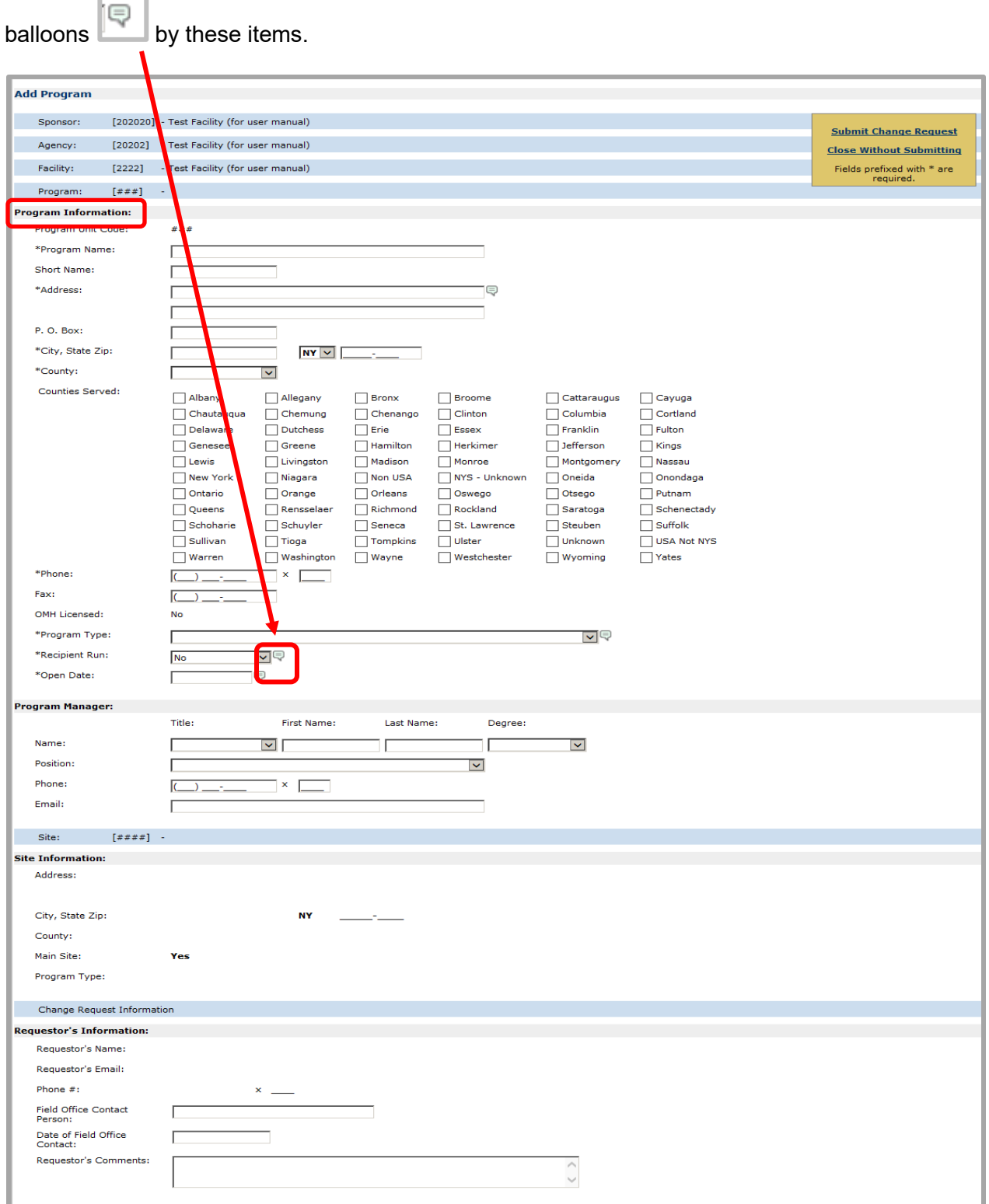

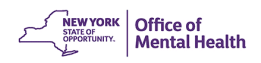

To expedite your request, if you have contacted someone in the Field Office about this program, please complete the following fields: "Field Office Contact Person" and the "Date of Field Office Contact" fields.

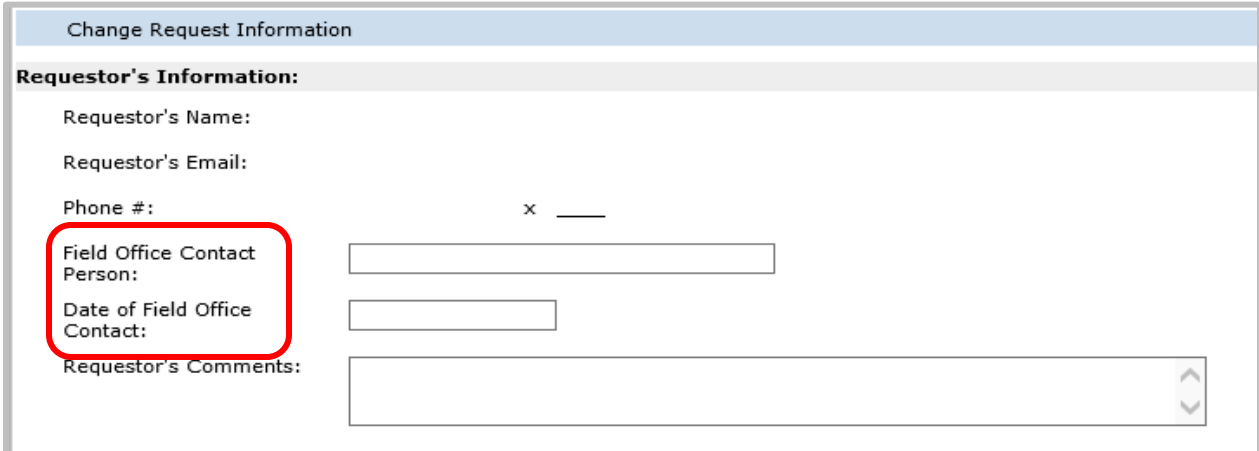

When finished, click "Submit Change Request." Upon doing so, a message box will display confirming your Change Request submission. The message box also displays the CR# (Change Request Number.) You can use this CR# in any future correspondence regarding this Change Request. Click "OK" to close the message box. Click "Close" to return to the Directory Search page.

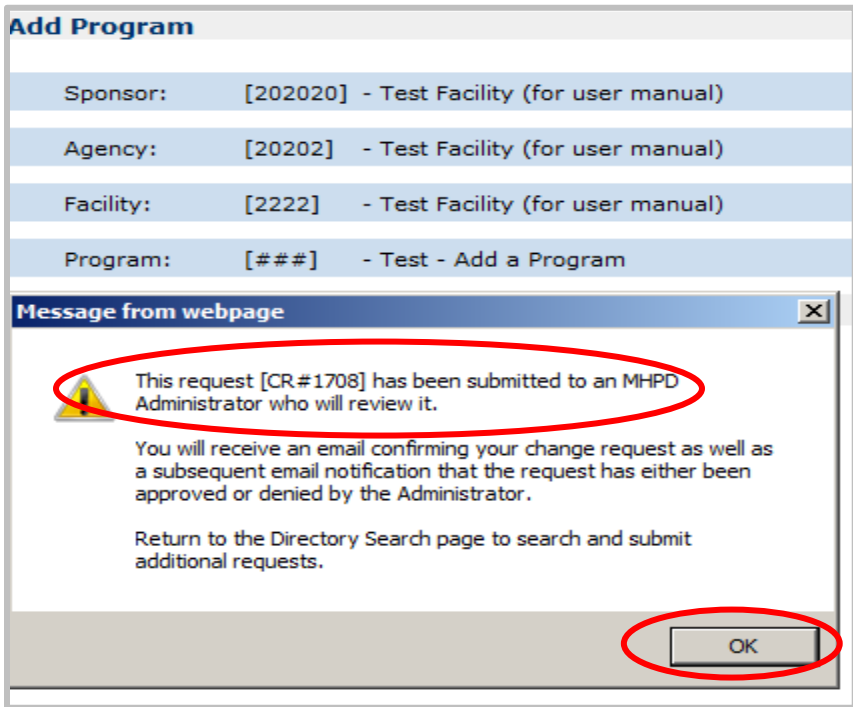

**NOTE**: To add a licensed program, a user cannot submit a change request. Please see the [Prior Approval Review \(EZ PAR\) Manual.](https://omh.ny.gov/omhweb/mhpd/manuals/ez-par.pdf)

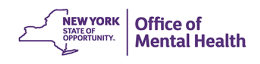

#### <span id="page-21-0"></span>**County Information**

When a user clicks "Add Program" or "Edit Program," multiple counties served can be indicated. The mandatory "County" field immediately above the "Counties Served" section is where the main program/site is located. The user clicks the drop-down arrow to select the main location. The "Counties Served" checkboxes refer to all counties that are served by any sites that belong to the program that you are adding or editing. The user will click in the checkbox for each county served for the program.

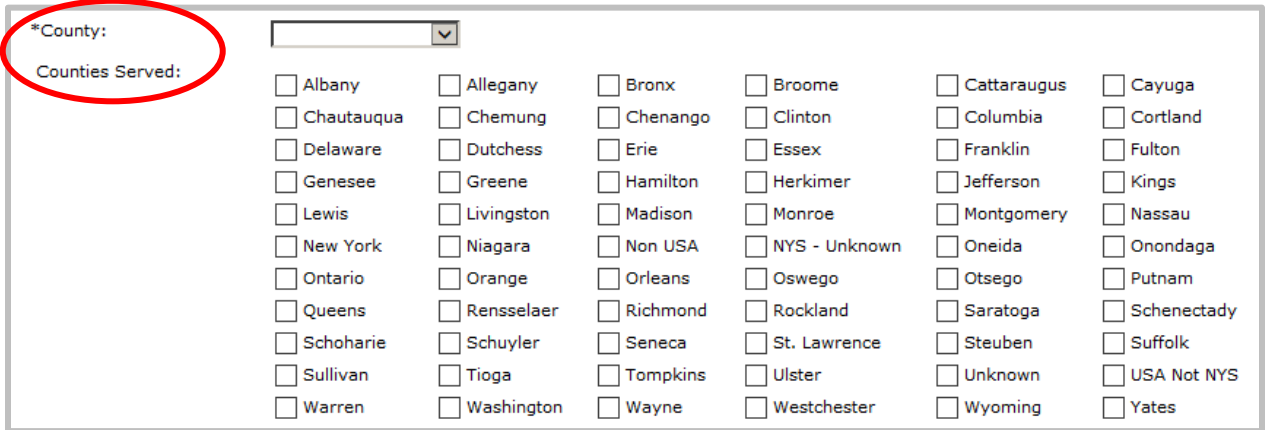

#### <span id="page-21-1"></span>**Viewing Your Change Requests**

#### <span id="page-21-2"></span>**Introduction**

Each time a Change Request is submitted, an automated e-mail is generated from a predefined Administrator notifying the Requestor, the Field Office, and the County Mental Health Department, that the request has been submitted. Each of these individuals can view this Change Request. The Administrator of the request, upon review and follow-up with necessary parties at the Field Office and/or County, will either approve or deny the request. When the request is acted upon by the Administrator, a subsequent e-mail is generated to the same individuals notifying them of the action. If a request is denied, the Administrator will provide the basis for the denial in the e-mail. The requestor can then resubmit denied requests once any issues have been resolved.

Once a Change Request has been submitted, you can review or check the status of the request on a later date by using the My Change Request page. You may navigate to the My Change Requests page using the "My Change Requests" menu.

Directory Searc (My Change Requests Administrative Actions | EZ PARs | Comprehensive PARS | Surveys | Reports | Maintenance | Help | About | [Loqout] |

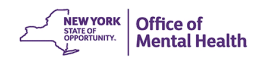

Once you click the "My Change Requests" menu, the My Change Request page is displayed listing all your submitted Change Requests.

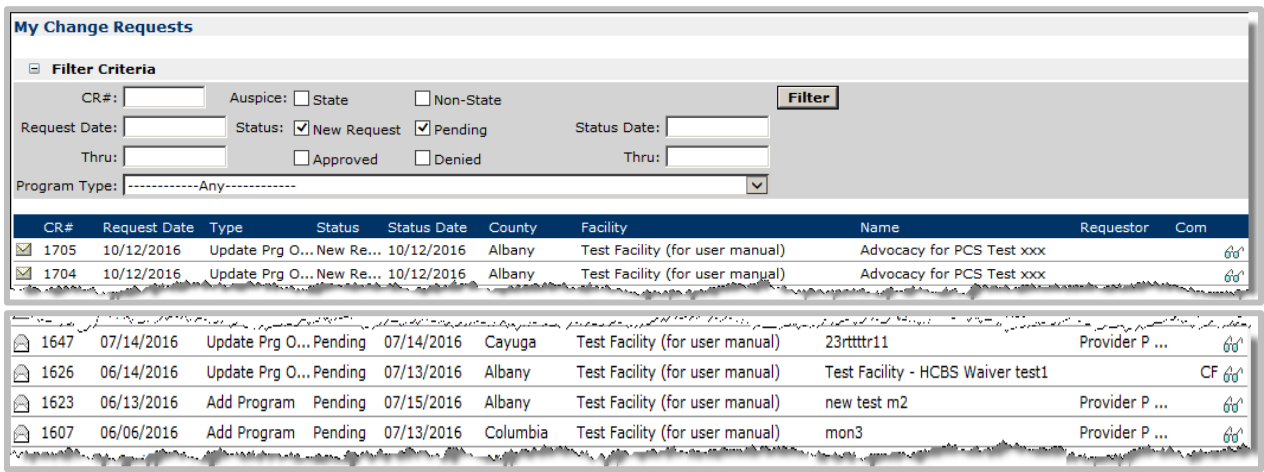

Also, if you belong to the security group "Field Office" or "County," you will see Change Requests submitted for your region and county.

#### <span id="page-22-0"></span>**The "My Change Request" List**

The Change Request list is sorted by the "Status" followed by "Status Date" (descending order).

New Requests  $\boxtimes$  are displayed on top, followed by Pending  $\boxtimes$  requests, Approved  $\boxtimes$ 

requests, and Denied  $\vert\mathbf{X}\vert$  requests displayed at the end of the list. The other columns display an assortment of information about the request, such as the Request Type (e.g. Add Program), Status Date, County, Facility, Name (Facility, Site, or Program), Requestor, and Comments (Com). The Comments column indicates that someone in the Field Office role (F) or County role (C) has entered comments to the Administrator to aid in processing the request.

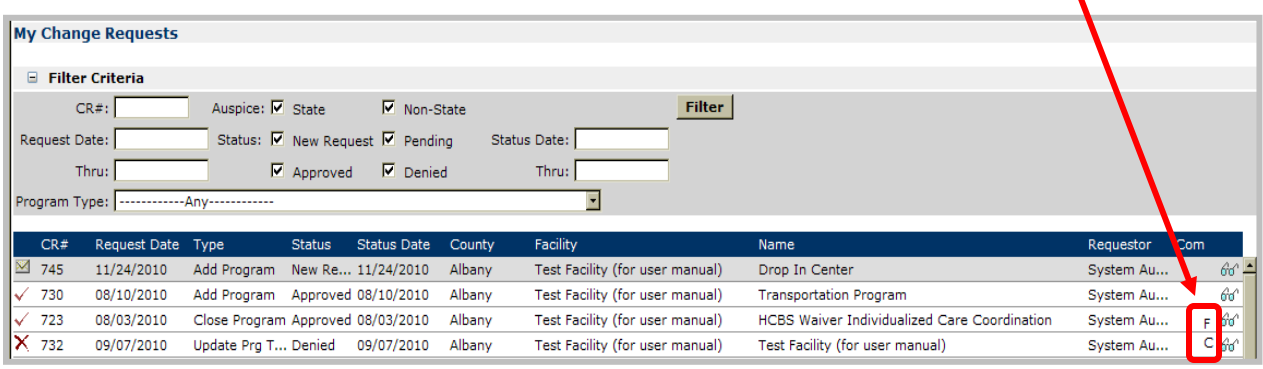

**NOTE:** If a column entry is followed by three dots, move the cursor arrow over the dots to see the full description. You may also re-sort a column by clicking on the column heading.

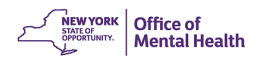

#### <span id="page-23-0"></span>**Filtering and Finding a Change Request**

This page allows you to filter Change Requests based on information you provide in the Filter Criteria section of the page.

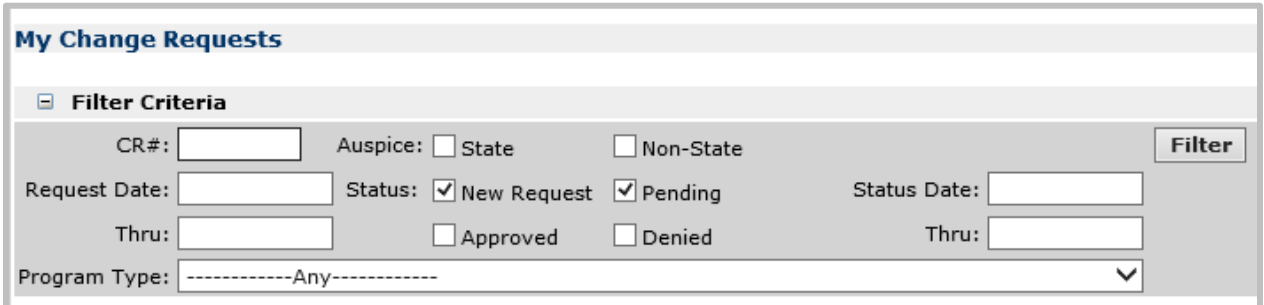

You may filter the list by Change Request Number (CR#), Auspice (State or Non-State; i.e. State-Owned - Facility Codes 0000 to 0099, or Non-State-Owned - Facility Codes 0100 to 9999), Request Date (date or date range), Status (select as many as needed), Status Date (date or date range), and Program Type (select from drop-down). Each time you change the Filter Criteria, you must click the "Filter" button to refresh the list.

You can also view the Change Request screen (e.g. Edit Site, Add Program) by clicking the

**My Change Requests**  $\exists$  Filter Criteria  $CR#$ : Auspice:  $\Box$  State  $Filter$ Non-State Request Date: Status: ØNew Request ØPending Status Date: Thru: Approved Denied Thru: Program Type: -Anv CR# Request Date Type Status Status Date County Facility 2124 08/27/2020 Add Program New Re... 08/27/2020 Rensselaer Test Facility (for user manual) Test Facility (for user manual) Co Adm

View icon  $\boxed{60^\circ}$  on the right side of the request line.

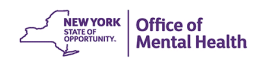

Once an edit to a field (e.g., open date) is approved, the old information will no longer be visible.

<span id="page-24-0"></span>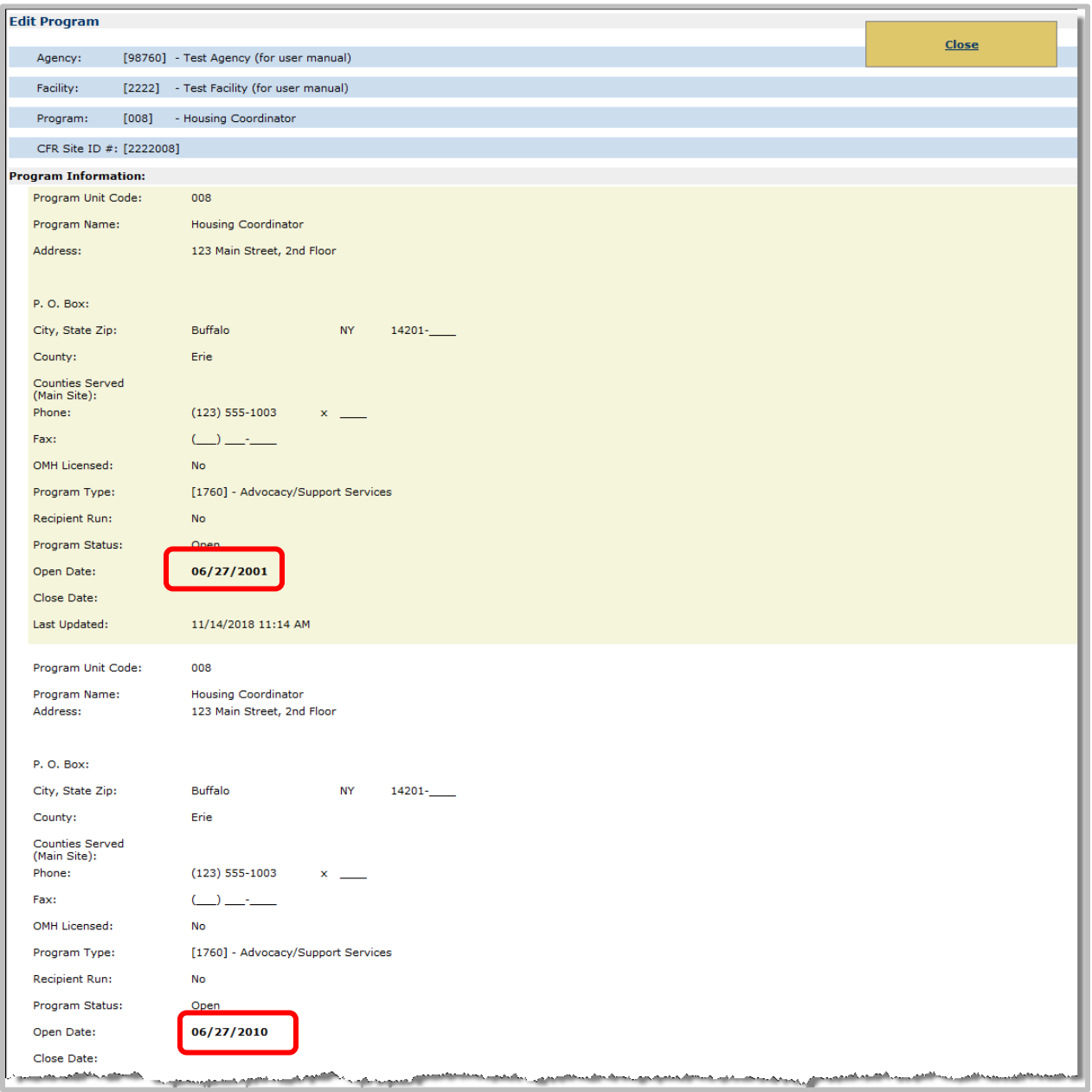

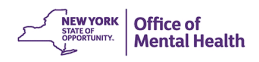

#### **Resubmitting a Denied Change Request**

If your request has been denied, you will receive an e-mail informing you. You can find your

Change Request on the Change Request list, and then click the View icon  $\lfloor \frac{\partial \phi^n}{\partial x^2} \rfloor$  to view the original Change Request with the County, Field Office, and/or Administrator's comments as to why the request was denied. Next, click on "Resubmit Change Request" in the floating gold menu box**.** Your Change Request will be refreshed to its original state and ready for editing. When you have completed editing the request, click "Submit Change Request" in the floating gold menu box to "Resubmit Change Request."

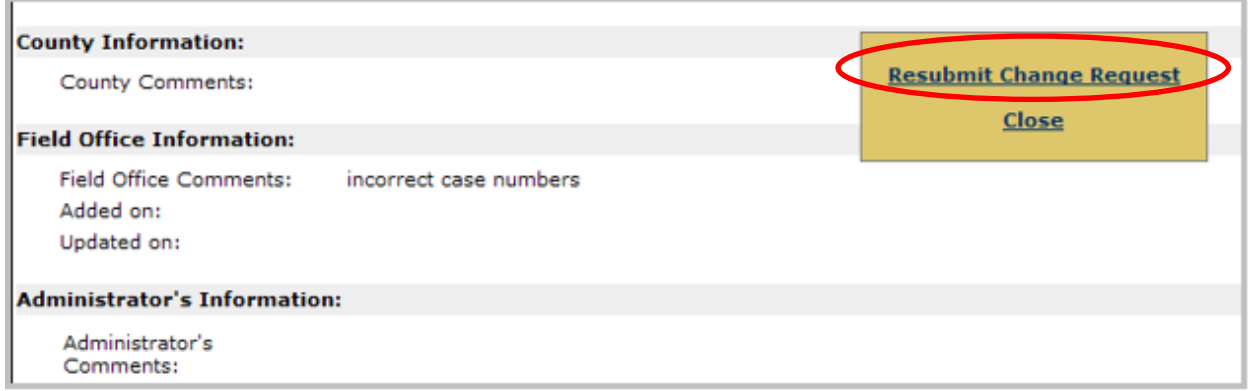

After a Change Request, has been reviewed and approved by the Administrator, the new or updated information will appear in MHPD and an e-mail will be sent to inform you that your Change Request has been approved.

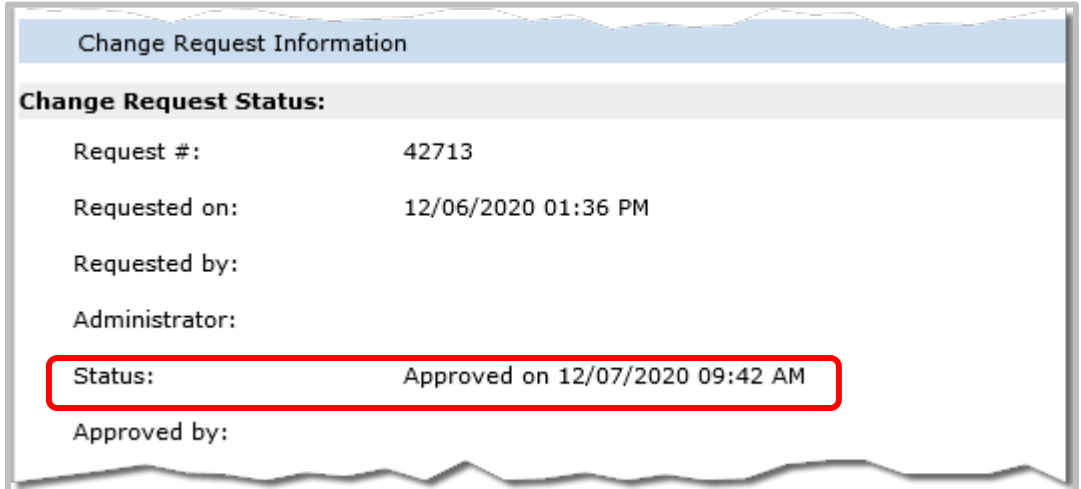

**[Return to Manuals](http://www.omh.ny.gov/omhweb/mhpd/manuals/)**